# **HP Client Automation Enterprise Edition**

For the Windows® operating system

Software Version: 8.10

# Migration Guide

Document Release Date: December 2012

Software Release Date: February 2012

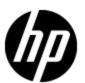

## **Legal Notices**

#### Warranty

The only warranties for HP products and services are set forth in the express warranty statements accompanying such products and services. Nothing herein should be construed as constituting an additional warranty. HP shall not be liable for technical or editorial errors or omissions contained herein.

The information contained herein is subject to change without notice.

#### **Restricted Rights Legend**

Confidential computer software. Valid license from HP required for possession, use or copying. Consistent with FAR 12.211 and 12.212, Commercial Computer Software, Computer Software Documentation, and Technical Data for Commercial Items are licensed to the U.S. Government under vendor's standard commercial license.

#### **Copyright Notice**

© Copyright 1993 - 2012 Hewlett-Packard Development Company, L.P.

#### **Trademark Notices**

Microsoft®, Windows®, Windows® XP, and Windows Vista® are U.S. registered trademarks of Microsoft Corporation.

Oracle is registered trademark of Oracle Corporation and/or its affiliates.

UNIX® is a registered trademark of The Open Group.

### Acknowledgements

This product includes software developed by the Apache Software Foundation (http://www.apache.org/).

This product includes cryptographic software written by Eric Young (eay@cryptsoft.com).

This product includes software developed by the OpenSSL Project for use in the OpenSSL Toolkit (http://www.openssl.org/).

This product includes software written by Tim Hudson (tjh@cryptsoft.com).

## **Documentation Updates**

The title page of this document contains the following identifying information:

- Software Version number, which indicates the software version.
- Document Release Date, which changes each time the document is updated.
- Software Release Date, which indicates the release date of this version of the software.

To check for recent updates or to verify that you are using the most recent edition of a document, go to:

#### http://h20230.www2.hp.com/selfsolve/manuals

This site requires that you register for an HP Passport and log on. To register for an HP Passport ID, go to:

#### http://h20229.www2.hp.com/passport-registration.html

Or click the New users - please register link on the HP Passport log on page.

You will also receive updated or new editions if you subscribe to the appropriate product support service. Contact your HP sales representative for details.

## **Support**

Visit the HP Software Support Online web site at:

#### http://www.hp.com/go/hpsoftwaresupport

This web site provides contact information and details about the products, services, and support that HP Software offers.

HP Software online support provides customer self-solve capabilities. It provides a fast and efficient way to access interactive technical support tools needed to manage your business. As a valued support customer, you can benefit by using the support web site to:

- Search for knowledge documents of interest
- · Submit and track support cases and enhancement requests
- Download software patches
- Manage support contracts
- · Look up HP support contacts
- Review information about available services
- Enter into discussions with other software customers
- · Research and register for software training

Most of the support areas require that you register as an HP Passport user and sign in. Many also require a support contract. To register for an HP Passport ID, go to:

http://h20229.www2.hp.com/passport-registration.html

To find more information about access levels, go to:

http://h20230.www2.hp.com/new\_access\_levels.jsp

# **Contents**

| Migration Guide                                                  | 1  |
|------------------------------------------------------------------|----|
| Contents                                                         | 5  |
| Introduction                                                     | 7  |
| System Requirements.                                             | 7  |
| Abbreviations and Variables.                                     | 8  |
| Upgrading HPCA Core Server.                                      | 9  |
| Step 1: Backup the Existing HPCA Core Server Installation.       | 9  |
| Step 2: Upgrade to the Latest Version.                           | 11 |
| Step 3: Restore HPCA Data                                        | 12 |
| Step 4: Migrate the HPCA SQL/Oracle Database                     | 13 |
| Step 5: Log in to the Core Console.                              | 14 |
| Step 6: Update Core Configuration and Content.                   | 15 |
| Update HP Live Network Content.                                  | 15 |
| Upgrading Deployed Components                                    | 17 |
| Upgrading HPCA Agent                                             | 17 |
| Upgrading HPCA Administrator                                     | 17 |
| Upgrading Satellite Servers.                                     | 18 |
| Upgrading Satellite Server Manually                              | 18 |
| Step 1: Backup the Existing Satellite Server Installation        | 18 |
| Step 2: Upgrade to the Latest Version.                           | 19 |
| Step 3: Restore HPCA Data                                        | 20 |
| Step 4: Synchronize Satellite.                                   | 20 |
| Upgrading Satellite Server through HPCA Console                  | 21 |
| Upgrading Proxy Servers                                          | 23 |
| Upgrading Proxy Server to Satellite Server Manually              | 23 |
| Upgrading Proxy Server to Satellite Server through HPCA Console. | 24 |
| SQL Database Tables that must be Migrated.                       | 27 |
| Migrating the HPCA SQL/Oracle Database Manually                  | 31 |
|                                                                  |    |

| Migration | Guide |
|-----------|-------|
| Contents  |       |

| ۱۸/۵ | e appreciate vour feedback! | 2. | d |
|------|-----------------------------|----|---|
| vve  | e appleciale voul leeuback! |    | Ü |

#### Introduction

This document explains how to upgrade your HP Client Automation (HPCA) Enterprise Edition environment to HPCA version 8.10 while preserving your data.

Note: This document applies only to HPCA Enterprise Edition Core and Satellite installations; it does not apply to HPCA "classic" (component-based) installations. If you want to migrate from HPCA Classic environment to HPCA Core and Satellite environment, click <a href="https://hpln.hp.com/system/files/HPCA\_Classic\_to\_Core-Sat\_Migration\_Planning\_and\_Best\_Practices.pdf">https://hpln.hp.com/system/files/HPCA\_Classic\_to\_Core-Sat\_Migration\_Planning\_and\_Best\_Practices.pdf</a>.

To upgrade an HPCA Starter Edition or Standard Edition environment, see the HPCA Starter and Standard Edition Migration Guide.

Use these instructions to upgrade the following products to the latest version of HPCA Core and Satellite:

- HPCA Enterprise Edition Core and Satellite version 7.50
- HPCA Enterprise Edition Core and Satellite version 7.80
- HPCA Enterprise Edition Core and Satellite version 7.90

**Caution**: HP recommends to apply the latest patch available to your current HPCA version before starting the migration process.

**Note**: To access the latest HPCA Core and Satellite 8.10 migration framework posted on HP Live Network, download the *migrate\_CoreToCore\_8\_10.zip* file from <a href="https://hpln.hp.com/node/7/otherfiles/?dir=13233">https://hpln.hp.com/node/7/otherfiles/?dir=13233</a>.

### System Requirements

HP Client Automation (HPCA) Enterprise version 8.10 supports those database servers listed in the *HPCA Enterprise Edition Release Notes*.

If your HPCA environment uses Microsoft SQL Server, you must use either Microsoft SQL Server 2005 or Microsoft SQL Server 2008 with HPCA version 8.10.

If you are using an older version of Microsoft SQL Server, be sure to upgrade your database to either Microsoft SQL Server 2005 or Microsoft SQL Server 2008 before you begin the HPCA migration process described in this document. Refer to your Microsoft SQL Server documentation for instructions.

## **Abbreviations and Variables**

#### Abbreviations Used in this Guide

| Abbreviation          | Definition                                                                                                    |
|-----------------------|----------------------------------------------------------------------------------------------------|
| HPCA                  | HP Client Automation                                                                                                    |
| Core and<br>Satellite | HPCA Enterprise environment consisting of one Core server and one or more Satellite servers. All features are installed as part of the Core or Satellite server installation. |
| CSDB                  | Configuration Server Database                                                                                                    |
| Portal                | HPCA Portal                                                                                                    |

#### Variables Used in this Guide

| Variable    | Description                                                  | Default Values                                              |
|-------------|--------------------------------------------------------------|-------------------------------------------------------------|
| InstallDir  | Location where the HPCA server is installed                  | For a 32-bit OS: C:\Program Files\Hewlett-Packard\HPCA      |
|             |                                                              | For a 64-bit OS: C:\Program Files(x86)\Hewlett-Packard\HPCA |
| SystemDrive | Drive label for the drive where the HPCA server is installed | C:                                                          |

## **Upgrading HPCA Core Server**

**Caution**: Be sure that your environment meets the <u>"System Requirements" (on page 7)</u> before you begin the HPCA migration process.

The upgrade process includes four steps:

"Step 1: Backup the Existing HPCA Core Server Installation" (on page 9)

"Step 2: Upgrade to the Latest Version" (on page 11)

"Step 3: Restore HPCA Data" (on page 12)

"Step 4: Migrate the HPCA SQL/Oracle Database" (on page 13)

**Caution**: Migration processes might result in data loss. Ensure that you fully backup your environment before you start the migration process.

Caution: It is important to prevent agent and satellite connections to the Core during the upgrade process. Such connections can result in duplicate device entries and other problems. Ensure that access to the Core's Web Server and Configuration Server ports (3466 and 3464, respectively by default) is blocked until the upgrade and restoration of the Core is complete.

Caution: During migration, the Agent Updates Version under Core Console > Configuration > Patch Management > Agent Updates is set to the newer version. It is important to set the version to the previous version that was applied before migration if you do not plan to migrate the Patch Agent to the newer version on the client devices.

Caution: During migration, the Enable Download of Patch Metadata only option under Core
Console > Configuration > Patch Management > Distribution Settings is set to
enabled. You must disable the Enable Download of Patch Metadata only option after
migration if you do not want to use the metadata model for Microsoft bulletins.

**Note**: If you have customized your RADISH Rexx script by replacing it with the RADISHSS Rexx script, you may use the out-of-the-box solution supplied with HPCA 8.10 to do the single service optimization.

**Note**: Installing or upgrading HPCA Administrator Batch Publisher 8.10 will upgrade all software with the exception of the configuration files. This will allow you to retain the previous customized publishing configurations to use with the updated software and runtime interpreter.

**Note**: During migration, the admin password is reset to *secret*. Be sure to change this after you have completed the migration process.

## **Step 1: Backup the Existing HPCA Core Server Installation**

Backup the existing Core Server installation and database to prepare for the upgrade.

To back up the existing installation:

1. From the HPCA installation media, copy the \Setup-Core\migrate folder to a temporary location (for example, C:\migrate) on the existing Core server.

You *must* copy this folder to a temporary location on the existing Core server since the upgrade scripts cannot be run directly from the HPCA media.

- 2. Open command prompt and change the directory to the newly copied migrate folder.
- 3. Type the following command:

```
hpcabackup drive
```

where, *drive* is the drive label for the drive where you want to store the backup files. Ensure that the drive contains free space to store the backup files. The script detects the available space and provides an estimate for the required space. The space required is approximately same as the currently installed size.

For example, to store the files on C: drive, enter the following command:

```
hpcabackup C
```

The current installed version of the Core server is detected and, if adequate space is available, the upgrade process begins to store the backup files in C: \HPCABackup\HPCABackup directory.

**Caution**: Do NOT move the HPCABackup folder to another drive. If you move this folder, the restore operation does not work.

- 4. After the script identifies the tasks that are to be completed to initiate the backup, the HPCA-preview-report.html opens in the default web browser. Review the preview report carefully before you continue with the backup process.

  If you are migrating from HPCA Core and Satellite version 7.90 or prior, the COP resolution process has changed. A few new classes have been added to the CLIENT domain to support the Satellite Management feature.
- 5. After reviewing the preview report, type y to start the backup process.
- 6. During migration, a new instance is created in the CLIENT.SUBNET class for each location in the CLIENT.LOCATION class. The CLIENT.SUBNET instance use the LOCATIONNAME\_SUBNETMASK format. The value for LOCATIONNAME is retrieved from the CLIENT.LOCATION class in the CSDB and the value for SUBNETMASK is retrieved from the DeviceConfig table in RDBMS. If SUBNETMASK is not available in the DeviceConfig table, the backup process generates a warning that an inconsistency is identified in the CLIENT domain, and prompts if you want to continue with the backup process. You can choose to continue or end the backup process. If all SUBNETMASKS are retrieved from the DeviceConfig table, backup process completes without any prompt.
  - If you get a prompt for SUBNETMASK, browse to the CLIENT.LOCATION class in the CSDB Editor and verify if the LOCATION instance is valid. If the LOCATION instance is not required, delete the instance and run the backup process again. If you are not able to decide whether to keep or delete the location instance, contact HP Support.

**Note**: The subnet masks details are saved in the SUBNET\_CREATE\_INSTANCES.txt file located at C:\HPCABackup\HPCABackup\rcs\database\CLIENT after the backup process is complete.

7. After the backup tasks are completed, the command prompt displays the following message:

```
Info: Action completed
Info: Backup Completed Successfully
Press [ENTER] to end
```

**Note**: If the backup script is run again, a new backup folder is created. The existing C:\HPCABackup\HPCABackup folder is renamed to a timestamp folder (for example,

- C:\HPCABackup\HPCABackup-1263495101) and a new
- C:\HPCABackup\HPCABackup folder is created.
- 8. The hpca-backup-report.html file opens in the default browser. Verify this file to determine the tasks that were completed during the backup process. This file also directs you to the respective logs that you must refer to for an error or a warning message. You *must* review all error and warning messages in this file as these may indicate the need for manual intervention to ensure that settings are upgraded as per your requirement.

### **Step 2: Upgrade to the Latest Version**

**Note**: The upgrade process will update the existing HPCA database. You should not remove the existing database.

**Note**: The DSN information used to connect to MS SQL Server or Oracle databases must be the same as that used in the previous installation for the migration to work correctly.

To upgrade to the latest version:

1. Run HPCACore.msi available in the Setup-Core directory on HP Client Automation 8.10 media. The HP Client Automation Core Installer window opens.

When the MSI runs, the installer detects an upgrade and prompts to confirm that you have read the migration guide and completed the prerequisite backup steps before continuing.

**Caution**: Failure to complete the prerequisite backup steps before running the upgrade results in data loss.

- 2. Click **Next**. The installer detects an upgrade and prompts you to confirm that you have read the migration guide and completed the prerequisite backup steps before continuing.
- 3. Click **Yes** to continue with the upgrade. The HP Client Automation Core Installer window opens.
- 4. Click **Next**. The HP Client Automation Software License Agreement page opens.
- 5. Review the HP Client Automation Core license terms, select I accept the license agreement, and then click Next. The HP Client Automation Installation Folder page opens.
- 6. The Installation Folder page displays the default installation directory for the HPCA Core server.
  - Accept the default location, or click **Browse** to select a different location, and then click **Next**. The HP Client Automation Data Folder page opens.
- 7. The Data Folder page displays the default directory for the HPCA Core server data files.

  Accept the default location, or click **Browse** to select a different location, and then click **Next**.

  The HP Client Automation Host Name page opens.
- 8. Select a name for this HPCA server and click **Next**. The HP Client Automation Server Ports page opens.
- Accept the default ports, or specify Web Server and Configuration Server ports, and then click Next. The HP Client Automation Installation Confirmation page opens.

- **Caution**: The installer provides an option to configure Windows Firewall to enable access to the Web Server and Configuration Server ports (3466 and 3464, respectively). You should clear this option during the install and then manually configure your firewall to allow communication through these ports after the upgrade and restoration of the Core is complete.
- Click Next to start the installation. The existing installation is removed, and the new version is installed
- 11. Click **Finish** to complete the HP Client Automation Core server installation. The HPCA Console automatically opens, and the login window is displayed in your default browser.
- 12. On the login window, specify the default user name, password, and directory source. The default user name is admin and the password is secret.
- 13. Click **Sign In**. The First Time Setup Wizard opens, and prompts you for initial configuration settings for your HPCA environment.
- 14. Close this browser window.
  - **Caution**: Do *not* run the First Time Setup Wizard. Your settings are automatically applied during the upgrade process.
- 15. If you are prompted to reboot the server, click **Yes** to reboot.
  - **Caution**: If you do not reboot when prompted, files marked for deletion will not be handled properly. It is imperative that you reboot immediately when prompted before continuing any further.

**Note**: The HPCA Administrator is automatically installed with the 8.10 Core Server. If an existing HPCA Administrator was installed, it will be upgraded to the latest version. To upgrade an HPCA Administrator on another device, see the "Upgrading HPCA Administrator" (on page 17).

## **Step 3: Restore HPCA Data**

After you have upgraded to the latest version, restore your existing data into the new environment.

To restore HPCA data:

- 1. Open the command prompt and navigate to the migrate folder that you created in Task 1.
- 2. Run hpcarestore.cmd followed by the drive on which you stored the backup files in Task 1. For example, to restore the files from C:, type: hpcarestore C
  - a. After the script identifies the restore tasks to be completed, the file HPCA-preview-report.html opens in the default web browser. Review any actionrequired messages in the preview report carefully before you continue with the restore operation.
    - You must review the changes required for the rcs module. The rcs migration logic detects any customizations you made to the CSDB class schema and attempts to merge these forward. If CSDB class schema customizations are identified, an actionrequired message is created for the rcs module. The ZEDMAMS script is generated to migrate these CSDB customizations forward. The scripts can be located in the \HPCABackup\HPCABackup\rcs\database\CLIENT\ directory. Each such

- script should be manually reviewed and, if necessary, modified before continuing with the restore operation.
- You must also review the information about the subnets that are being imported into the CLIENT domain.
- The preview report contains an actionrequired message for the Policy server with the description "Policy Server processing and configuration settings has been changed since the version you are migrating from, please refer to the migration documentation for additional information on new policy server operation". The directory services configured in HPCA environment for policy management are automatically mounted on Policy server for policy resolution. During this process, a .cfg file is created for each directory service. These configuration files include parameters used to connect to the directory services and to perform policy resolution. If you have not applied any customization to these configuration files in your environment, ignore this message. However, if you have modified the default Policy server configurations manually, complete the following steps:
  - Compare the configuration files in the <InstallDir>\PolicyServer\etc\ldap directory to the configuration files backed up from the previous installation to identify the additional parameters for policy resolution on a specific directory service.
  - Manually add the additional parameters in the overrides section of the individual configuration file.
- 3. After reviewing the preview report, type y in the command prompt to continue with the restore operation.
  - The data stored in the HPCABackup folder is upgrade into the new HPCA environment.
  - In case of a failure, the restore operation is triggered again from where it was left off. To perform a fresh restore, you must remove the HPCA-restore\* files from the HPCABackup folder.
- 4. The hpca-restore-report.html file opens in the default web browser. Review the file to determine the changes during the restore process.
  - It is important to review all warning messages, as these may indicate the need for manual intervention to ensure that settings are upgraded as per your requirement.
  - **Note**: If there are unhandled errors, take corrective actions, and start the restore operation again. You *must* review the actions taken in the preview report again, and then complete the restore operation.

It is common to receive warnings during execution of the "rms" component when migrating from version 7.50 – the problems indicated by these warnings will be corrected when you run sqlmigrate in "Step 4: Migrate the HPCA SQL/Oracle Database" (on page 13).

## **Step 4: Migrate the HPCA SQL/Oracle Database**

**Caution**: This step is not required when migrating from version 7.80 or 7.90. It is required when migrating from version 7.50. If you already have a FOREIGN KEY CONSTRAINT set to the DEVICECONFIG.DEVICE\_ID column on Inventory database tables, you can skip this step.

**Caution**: This step should only be performed by an experienced HPCA database administrator.

After you have upgraded your HPCA Core Server to the latest version and restored your data, you must migrate the HPCA database. This involves the following steps:

- · Export the contents of specific database tables
- Drop these tables
- Re-create these tables
- Import the data into the updated table structure

You can use the sqlmigrate script to perform these steps, or they can be performed manually (see "Migrating the HPCA SQL/Oracle Database Manually" (on page 31)).

To migrate the HPCA database:

- Stop the HPCA Core service.
- 2. In your local copy of the migrate folder, change to the sql folder. For example: cd C:\migrate\sql
- 3. Run the following command:

```
sqlmigrate DriveLetter
```

Here, *DriveLetter* is the drive where the script will store exported data and any error information generated during the subsequent import. Data is stored here:

```
DriveLetter:\HPCABackup\SQLMigrate
```

Note: Be sure that ample free space is available on this drive

**Note**: For large databases, this migration step can take many hours.

 $\textbf{Note:} \ \textbf{If the } \texttt{sqlmigrate} \ \ \textbf{script is run again, a new data folder is created:}$ 

DriveLetter:\HPCABackup\SQLMigrate-timestamp

where *timestamp* indicates when the data folder was created.

- 4. Examine the contents of the C:\HPCABackup\SQLMigrate\errors folder to ensure that the migration was successful. If errors occurred during the migration of a particular table, the following files are created in this folder.
  - tablename.log contains the insert statement and any errors that occurred
  - tablename.tsv contains the rows (if any) that failed to import
  - tablename.sql is a SQL Script of any insert statements that failed where tablename corresponds to the name of the pertinent database table.

Examine these files to determine if you need to perform any manual restoration of data.

See "SQL Database Tables that must be Migrated" (on page 27) for a list of the tables migrated by the sqlmigrate script.

5. Restart the HPCA Core service.

## **Step 5: Log in to the Core Console**

To log in to the updated console, use a browser and go to:

```
http://HPCA host:3466
```

Where *HPCA\_host* is the server's host name.

You can now enable remote access to the Core's Web Server and Configuration Server ports.

After a successful upgrade, you can verify the subnet details by clicking **Core Console** -> **Configuration** -> **Infrastructure Management** -> **Satellite Management** -> **Subnets**. A caution

icon is displayed with each invalid subnet. If the subnet is not required, delete the instance. If you are not able to decide whether to keep or delete the subnet, contact HP Support.

After the Core has been upgraded, you will need to upgrade any deployed components. See "Upgrading Deployed Components" (on page 17) for details.

### **Step 6: Update Core Configuration and Content**

Following the restore of the Core, perform the following actions prior to upgrading the deployed components.

#### **Update HP Live Network Content**

Perform a full HP Live Network update to ensure that all of your service content is current.

Since the services offered through HP Live Network may have changed since you last configured it through the HPCA Console, it is highly recommended that you validate your configuration before performing an update.

To configure your HP Live Network connection, in the HPCA Console, go to **Configuration** > **Infrastructure Management** > **Live Network**.

Unless directed otherwise by a support engineer, use the version of the Live Network Connector that is installed with HPCA.

To update your HP Live Network content, go to **Operations > Infrastructure Management > Live Network** 

Note: After migration, you might receive script exception error when accessing the Connections tab under Core Console > Configuration > Infrastructure Management > Satellite

Management > Satellite Server > Locations > Location Details. To resolve this issue, contact HP Technical Support.

## **Upgrading Deployed Components**

Use these instructions to upgrade HPCA Enterprise components that were deployed to devices in your environment.

The following sections describe how to upgrade Enterprise deployed components:

- "Upgrading HPCA Agent" (on page 17)
- "Upgrading HPCA Administrator" (on page 17)
- "Upgrading Satellite Servers" (on page 18)

**Note**: Upgrading deployed components requires that you first upgrade the HPCA Server, as described in "Upgrading HPCA Core Server" (on page 9).

These sections also contain pointers to any appropriate component-specific migration guides. All migration guides are stored on the HPCA media.

## **Upgrading HPCA Agent**

You can upgrade the HPCA Agent by using any one of the following methods:

- Deploying the 8.10 agent from the HPCA Core Console
- Directly invoking the installation media (either locally or from a network drive)
- Using the HPCA installation services (upgrade decks) to enable automatic agent upgrade

It is not necessary to uninstall the existing agent prior to following any of the above methods to upgrade the agent.

For information about deploying agents through the HPCA Console, see the *HP Client Automation Core and Satellite Enterprise Edition User Guide*.

For more information on the other methods of agent upgrade, see the *HP Client Automation Agents Migration Guide*.

### **Upgrading HPCA Administrator**

**Caution**: The HPCA Agent upgrade will remove a previous version of the HPCA Administrator if one is installed on the device.

The HPCA Administrator is automatically installed during the 8.10 HPCA Core installation. If an existing HPCA Administrator is present during the HPCA Core installation, it is updated during the installation process.

To upgrade the HPCA Administrator on a device other than the Core server, first remove the existing version of the HPCA Administrator installed on the device. You can upgrade to the latest version of the HPCA Administrator in the following two ways:

- Use the HPCA Administrator installation files for Windows, Linux, and Macintosh operating systems to upgrade the HPCA Administrator.
  - For Windows: Run setup.exe, the HPCA Administrator installation command located in the \Setup-Core\Media\admin\default\win32 directory on the HPCA installation media.

- For Linux: Remove the existing HPCA Administrator and run the ./install command from the \Setup-Core\Media\admin\default\linux directory.
- For Macintosh: Remove the existing HPCA Administrator and run the sudo ./install command from the \Setup-Core\Media\admin\default\macx86 directory.
- Deploy the HPCA\_ADMINTOOLS service to the managed device from the HPCA Core Console. You must upgrade the HPCA Agent installed on the device before deploying the HPCA\_ADMINTOOLS service.

**Caution**: If you are migrating from a version prior to 7.90, do not deploy the legacy CCM\_PUBLISHER service in a 8.10 environment. This service could be deleted from the CSDB as it is no longer needed.

## **Upgrading Satellite Servers**

HPCA Satellite Server 8.10 consists of Apache Server Data Cache and Integration Server-based Proxy Server components. The Apache Server Data Cache is used to store Patch Manager Gateway (Patch MGR) binaries. The Integration Server-based Proxy Server Data Cache is used to store CSDB resource data. Example, Software, OS Manager, Audit, and Security data. You can upgrade the Satellite Servers manually or through HPCA Console.

- Upgrading Satellite Server Manually
- Upgrading Satellite Server through HPCA Console

#### **Upgrading Satellite Server Manually**

#### Step 1: Backup the Existing Satellite Server Installation

Backup the existing HPCA Satellite installation to prepare for the upgrade.

To back up the existing HPCA Satellite installation:

- 1. From the HPCA media, copy the \Setup-Satellite\migrate folder to a temporary location on the HPCA Satellite Server (for example, C:\migrate). You *must* copy this folder to a temporary location since the migration scripts cannot be run directly from the HPCA media.
- 2. Open command prompt and change the directory to the newly copied migrate folder.
- 3. Enter the following command:

hpcabackup drive

where, *drive* is the drive label for the drive where you want to store the backup files. Ensure that the drive contains free space to store the backup.

For example, to store the files on C: drive, enter the following command:

hpcabackup C

The currently installed version is detected and, if adequate space is available, the upgrade process begins to store the backup files in C:\HPCABackup\HPCABackup

4. After the migration scripts identify the tasks that are to be completed to initiate the backup, the HPCA-preview-report.html opens in the default web browser. On the command prompt, press y to start the backup tasks.

5. After the backup tasks are completed, the command prompt displays the following message:

```
Info: Action completed
Info: Backup Completed Successfully
Press [ENTER] to end
```

**Caution**: Do NOT move the HPCABackup folder to another drive. If you move this folder, the restore operation will not work.

Note: If the backup script is run again, a new backup folder is created. The

- C:\HPCABackup\HPCABackup folder is renamed to a timestamp folder (for example,
- C:\HPCABackup\HPCABackup-1263495101) and a new
- C:\HPCABackup\HPCABackup folder is created.
- 6. The hpca-backup-report.html file opens in the default browser. Verify this file to determine the tasks that were completed during the backup process. It is important to review all warning messages in this file, as these may indicate the need for manual intervention to ensure that settings are migrated properly.

#### Step 2: Upgrade to the Latest Version

Run the latest HPCA Satellite MSI installer to upgrade to the latest version.

To upgrade to the latest version:

- 1. Run HPCASatellite.msi available in the Setup-Satellite directory on HP Client Automation 8.10 media. The HP Client Automation Satellite Installer window opens.
- 2. Click **Next**. The installer detects an upgrade and prompts you to confirm that you have read the migration guide and completed the prerequisite backup steps before continuing.
- 3. Click **Yes** to continue with the upgrade. The HP Client Automation Satellite Installer window opens.
- 4. Click **Next**. The HP Client Automation Software License Agreement page opens.
- 5. Review the HP Client Automation Satellite license terms, select I accept the license agreement, and then click Next. The HP Client Automation Installation Folder page opens.
- 6. The Installation Folder page displays the default installation directory for the HPCA Satellite server.
  - Accept the default location, or click **Browse** to select a different location, and then click **Next**. The HP Client Automation Data Folder page opens.
- 7. The Data Folder page displays the default directory for the HPCA Satellite server data files. Accept the default location, or click **Browse** to select a different location, and then click **Next**. The HP Client Automation Host Name page opens.
- 8. Select a name for this HPCA server and click **Next**. The HP Client Automation Server Ports page opens.
- Accept the default ports, or specify Web Server and Configuration Server ports, and then click Next. The HP Client Automation Installation Confirmation page opens.
  - **Caution**: The installer provides an option to configure Windows Firewall to enable access to the Web Server and Configuration Server ports (3466 and 3464, respectively). You should clear this option during the install and then manually configure your firewall to

allow communication through these ports after the upgrade and restoration of the Satellite is complete.

- 10. Click **Next** to start the installation. The existing installation is removed, and the new version is installed.
- 11. Click **Finish** to complete the HP Client Automation Satellite server installation. The Windows Security login window opens in your default browser.
- 12. On the login window, specify the default user name, password, and directory source. The default user name is admin and the password is secret.
- 13. Click **OK**. The First Time Setup Wizard opens, and prompts you for initial configuration settings for your HPCA environment.
- 14. Close this browser window.
  - **Caution**: Do *not* run the First Time Setup Wizard. Your settings are automatically applied during the upgrade process.
- 15. If you are prompted to reboot the server, click **Yes** to reboot.
  - **Caution**: If you do not reboot when prompted, files marked for deletion will not be handled properly. It is imperative that you reboot immediately when prompted before continuing any further.

#### **Step 3: Restore HPCA Data**

After you have upgraded to the latest version of the Satellite, restore your existing data into the new environment.

#### To restore HPCA data:

- 1. From the migrate folder that you created in <u>"Step 1: Backup the Existing Satellite Server Installation"</u> (on page 18), run hpcarestore.cmd followed by the drive letter on which you stored the backup files in Step 1, above. For example, to restore the files from C:, type: hpcarestore C
- 2. After the script identifies the restore tasks to be completed, the file HPCA-preview-report.html opens in the default web browser. Review this preview report.
- 3. After reviewing the preview report, type y to continue with the restore operation. The data stored in the HPCABackup folder is migrated into the new HPCA environment.
  - If a failure occurs during restore, a subsequent restore attempts to start where it left off. To perform a fresh restore, you must remove the HPCA-restore\* files from the HPCABackup folder.
- 4. The hpca-restore-report.html file opens in the default web browser. Review the file to determine what occurred during the restore process.
  It is important to review all warning messages that occur, as these may indicate the need for

manual intervention to ensure that settings are properly migrated.

- **Note**: HPCA resource data is converted from Apache format to the classic Proxy Server format and moved to the Proxy Server Data location during the restore process. For example, after restore process is complete, the converted HPCA resource data is copied to the following directory:
  - C:\Program Files\Hewlett-Packard\HPCA\Data\ProxyServer\static

#### Step 4: Synchronize Satellite

After you migrate a Satellite server, you must synchronize it with its Core server.

To synchronize a Satellite server:

1. On the Satellite server, open a browser, and go to the following URL to open the HPCA user interface:

http://localhost:3466

- 2. Login as admin.
- 3. On the Operations tab, click Server Status.
- 4. Click Synchronize satellite now.

You have now successfully migrated your Satellite Server.

#### **Upgrading Satellite Server through HPCA Console**

To upgrade your existing Satellite Server:

- 1. On the Configuration tab in HPCA Console, go to the Infrastructure Management, Satellite Management area.
- Click the Servers tab.
- 3. Select the device on which you want to upgrade the Satellite Server in the Satellite Servers list.
- 4. Click the Install the Satellite Server toolbar button to launch the wizard.
- 5. Enter the User ID and Password to be used for deployment. This account must have administrator-level access on the target device.
- 6. Click **Next**. The Properties window opens.
- 7. Select the Installation Drive, and Data Drive, and Deployment Mode.

For HPCA Enterprise Edition, you can choose one of three modes:

- Streamlined (Standard) mode offers only data caching services to the Client Automation agents that the satellite serves.
- Full service mode offers configuration services as well as data caching and OS configuration services to the Client Automation agents that the satellite serves.
- Custom mode allows you to select specific services to enable on the satellite.

**Tip**: For more information about deployment modes, refer to "Satellite Deployment Models" in the *HP Client Automation Enterprise Edition Getting Started and Concepts Guide*.

- Click Next. The Schedule window opens.
- 9. Specify the run schedule for the deployment job. Select **Run: Now** to deploy the Satellite Server right away, or select **Run: Later** to schedule a date and time for deployment.
- 10. Click Next. The Summary window opens.
- 11. Review the summary information
- 12. Click Submit.
- 13. A Satellite Server Deployment job is created.

The Satellite Server download file is large. The deployment may take a long time if network traffic is heavy. You can check the status of the job in the Jobs Management area on the Management tab.

14. Click Close to exit the wizard.

**Note**: After a successful Satellite Server upgrade, HPCA resource data is converted from Apache format to classic Proxy Server format and moved to the Proxy Server Data location. For Example,

C:\Program Files\Hewlett-Packard\HPCA\Data\ProxyServer\static

## **Upgrading Proxy Servers**

In classic versions of HPCA, a Integration Server-based Proxy Server was employed. In HPCA Core-Satellite 7.xx versions, an Apache-based Proxy Server is used as a part of Satellite Server.

HPCA Satellite Server 8.10 consists of Apache Server Data Cache and Integration Server-based Proxy Server components. The Apache Server Data Cache is used to store Patch Manager Gateway (Patch MGR) binaries. The Integration Server-based Proxy Server Data Cache is used to store CSDB resource data. Example, Software, OS Manager, Audit, and Security data. You can upgrade a classic Proxy Server to Satellite Server manually or through HPCA Console.

- Upgrading Proxy Server to Satellite Server Manually
- Upgrading Proxy Server to Satellite Server through HPCA Console

## **Upgrading Proxy Server to Satellite Server Manually**

To upgrade the classic Proxy Server (RPS) to the Satellite Server:

- 1. Copy the \Setup-Satellite\Media\satellite\win32 folder from HP Client Automation 8.10 media to a temporary location on RPS system. Example C:\Temp
- 2. Navigate to the media\satellite\ folder in the temporary location.
- 3. Run the following command:

```
migrate-satellite-unattended.cmd [-proxyserver-cache-dir] [-
logfile] -install-satellite true
```

#### where

- proxyserver-cache-dir: is the target Proxy Server cache directory. This parameter is required. Example: C:\Program Files\Hewlett-Packard\HPCA\Data\ProxyServer
- logfile: is full path and file name of the log to which messages will be written. This
  parameter is optional. Example: C:\temp\proxy-migration.log
- -install-satellite [true|false]: specifies if the Satellite Installer should be launched after any necessary cache migration is completed. Default is True.

#### A sample command

```
migrate-satellite-unattended.cmd -proxyserver-cache-dir "C:\Program
Files\Hewlett-Packard\HPCA\Data\ProxyServer" -logfile
"C:\temp\proxy-migration.log" -install-satellite true
```

4. After you upgrade to the Satellite server, you must synchronize it with its Core server. Before synchronizing the Satellite Server, you must run the First Time Setup Wizard to apply settings for the Satellite Server. See the <u>Synchronize Satellite</u> section for more details.

**Note**: After a successful upgrade from Proxy Server to Satellite Server, HPCA resource data is moved to the Proxy Server Data location. For Example,

```
C:\Program Files\Hewlett-Packard\HPCA\Data\ProxyServer\static
C:\Program Files\Hewlett-Packard\HPCA\Data\ProxyServer\dynamic
```

# **Upgrading Proxy Server to Satellite Server through HPCA Console**

Use the Satellite Server Deployment Wizard to upgrade the Classic Proxy Server (RPS) and enable remote services, such as data caching.

To upgrade the Proxy Server:

Task 1: Add the Proxy Server to the Core and Satellite Servers group.

For information on how to add a device to the Core and Satellite group, see the Add a Satellite Server section in the *HP Client Automation Core and Satellite Enterprise Edition User Guide*.

#### Task 2: Upgrade the Proxy Server

- On the Configuration tab, go to the Infrastructure Management, and then click Satellite Management.
- Click the Servers tab.
- 3. Select the Proxy Server system that you added to the Core and Satellite Servers group in Task 1
- 4. Click the **Install the Satellite Server** toolbar button to launch the wizard.
- 5. Enter the User ID and Password to be used for deployment. This account must have administrator-level access on the target device.
- 6. Click Next. The Properties window opens.
- 7. Select the Installation Drive, and Data Drive, and Deployment Mode.

For HPCA Enterprise Edition, you can choose one of three modes:

- Streamlined (Standard) mode offers only data caching services to the Client Automation agents that the satellite serves.
- Full service mode offers configuration services as well as data caching and OS configuration services to the Client Automation agents that the satellite serves.
- Custom mode allows you to select specific services to enable on the satellite.

**Tip**: For more information about deployment modes, refer to "Satellite Deployment Models" in the HPCA Core and Satellite Getting Started and Concepts Guide.

- 8. Click Next. The Schedule window opens.
- 9. Specify the run schedule for the deployment job. Select **Run: Now** to deploy the Satellite Server right away, or select **Run: Later** to schedule a date and time for deployment.
- 10. Click **Next**. The Summary window opens.
- 11. Review the summary information
- 12. Click Submit.
- 13. A Satellite Server Deployment job is created.

The Satellite Server download file is large. The deployment may take a long time if network traffic is heavy. You can check the status of the job in the Jobs Management area on the Management tab.

14. Click Close to exit the wizard.

**Note**: After a successful upgrade from Proxy Server to Satellite Server, HPCA resource data is moved to the Proxy Server Data location. For Example,

<InstallDir>\Data\ProxyServer\static
<InstallDir>\Data\ProxyServer\dynamic

# **SQL Database Tables that must be Migrated**

The following tables have had schema changes that require the tables to be re-created to generate the correct primary and foreign keys for HPCA version 8.10. This process is performed automatically by the sqlmigrate.cmd script.

```
rWin32 WinSAT
rWin32 VideoController
rWin32 UserAccount
rWin32 USBController
rWin32 TimeZone
rWin32 SystemEnclosure
rWin32 SystemDriver
rWin32 StartupCommand
rWin32 SoundDevice
rWin32 SoftwareFeature
rWin32 SoftwareElement
rWin32 Share
rWin32 Service
rWin32 SerialPort
rwin32 quickfixengineering
rWin32 Product
rWin32 Processor
rWin32 Process
rWin32 Printer
rWin32 PortResource
rwin32 portablebattery
rWin32 PointingDevice
rWin32 PnPEntity
rWin32 PhysicalMemory
rWin32 ParallelPort
rWin32 PageFileUsage
rWin32 PageFileSetting
rWin32 PageFile
```

rWin32 OperatingSystem

```
rWin32 NetworkLoginProfile
rWin32 NetworkConnection
rWin32 NetworkAdapterConf
rWin32 NetworkAdapter
rWin32 MotherboardDevice
rWin32 MemoryDevice
rWin32 MemoryArray
rWin32 LogicalProgramGroup
rWin32 LogicalMemoryConf
rWin32 LogicalDisk
rWin32 LoadOrderGroup
rWin32 Keyboard
rWin32 IRQResource
rWin32 IDEController
rWin32 Group
rWin32 FloppyDrive
rWin32_FloppyController
rWin32 Environment
rWin32 DMAChannel
rWin32 DisplayControllerConf
rWin32 DisplayConf
rWin32 DiskPartition
rWin32 DiskDrive
rWin32 DeviceMemoryAddress
rWin32 DesktopMonitor
rWin32 Desktop
rWin32 ComputerSystemProduct
rWin32_ComputerSystem
rWin32 CDROMDrive
rWin32 CacheMemory
rWin32 Bus
rWin32 BootConf
rWin32 BIOS
```

```
rwin32 baseboard
rWiFi_NetworkAdapter
rRegistry
rNVD WBEMStatus
rNVD UserAccount
rNVD SolarisPatch
rNVD Product
rNVD PDASystem
rNVD NISUserAccount
rNVD NISGroupAccount
rNVD MulticastStatistics
rNVD_INSTALLED_UNINSTALL
rNVD INSTALLED APPS
rNVD GroupMember
rNVD_GroupAccount
rNVD DownloadStatistics
rMSSD FailurePredictStatus
rMSSD_AttributeData
rhp biosstring
rhp biossensor
rhp biospassword
rhp biosorderedlist
rhp biosinteger
rhp_biosevent
rhp biosenumeration
rCIM UnixOperatingSystem
rCIM UnixLocalFileSystem
rCIM UnixComputerSystem
rCIM StorageVolume
rCIM SoftwareFeatureElements
rCIM SoftwareFeature
rCIM SoftwareElement
rCIM Service
```

```
rCIM SCSIInterface
{\tt rCIM\_SCSIController}
rCIM_ResidesOnExtent
rCIM ProductSoftwareFeatures
rCIM Product
rCIM Processor
rCIM Process
rCIM ParallelController
{\tt rCIM\_OperatingSystem}
rCIM NFS
rCIM MediaPresent
\verb"rCIM_LogicalDiskBasedOnVolume"
rCIM LogicalDisk
rCIM IDEController
rCIM_HPUX_SwBundles
rCIM Export
rCIM EthernetAdapter
rCIM_DVDDrive
rCIM DiskDrive
rCIM Directory
{\tt rCIM\_ComputerSystem}
rCIM CDROMDrive
DeviceUserGroup
SMBiosInfo
Query
DeviceNotify
FileAudit
DeviceZRStates
DeviceZRState
DeviceSynopsis
HDeviceStatus
DeviceStatus
HDeviceState
```

DeviceState DeviceServices DeviceMap HDeviceErrors DeviceErrors Audit Type Audit Attrs Audit Event Audit Cat Audit AttrNames HAppEvent AppEvent HAppRNPEvent AppRNPEvent HAppMSIEvent AppMSIEvent JOBTASK HJOBSTAT JOBSTAT **JOBPARM** ADInfo HDeviceConfig DeviceConfig

## Migrating the HPCA SQL/Oracle Database Manually

**Caution**: This step is not required when migrating from version 7.80 or 7.90. It is required when migrating from version 7.50. If you already have a FOREIGN KEY CONSTRAINT set to the DEVICECONFIG.DEVICE\_ID column on Inventory database tables, you can skip this step.

Instead of using the sqlmigrate.cmd script, you can migrate the HPCA SQL database manually after restoring your data.

**Caution**: This process should be performed only by an experienced HPCA database administrator.

The database tables listed in <u>"SQL Database Tables that must be Migrated" (on page 27)</u> have had schema changes that require the tables to be re-created to generate the correct primary and foreign keys. Data from these tables should be exported or stored in temporary tables prior to beginning the manual migration process.

To migrate the HPCA SQL database manually:

- 1. On the system hosting the HPCA Core, stop the HPCA Core service.
- 2. Export (or store in temporary tables) the data in the tables listed in <u>"SQL Database Tables that</u> must be Migrated" (on page 27).
- 3. Drop the tables listed in "SQL Database Tables that must be Migrated" (on page 27).

  Caution: The order is important drop the tables in the SAME order shown in "SQL Database Tables that must be Migrated" (on page 27).
- 4. Restart the HPCA Messaging Server service (to re-create the table schema).
- 5. Re-import your data into the tables.
  - **Caution**: The order is important import the data in the REVERSE order shown in "SQL Database Tables that must be Migrated" (on page 27).

During the import process, data that violates database integrity will not be imported. Be sure to review this data to determine if it is still valid and still needed.

Start the HPCA Core service.

# We appreciate your feedback!

If an email client is configured on this system, by default an email window opens when you click here.

If no email client is available, copy the information below to a new message in a web mail client, and then send this message to docfeedback@hp.com.

Product name and version: HP Client Automation Enterprise Edition, 8.10

**Document title:** Migration Guide

Feedback: